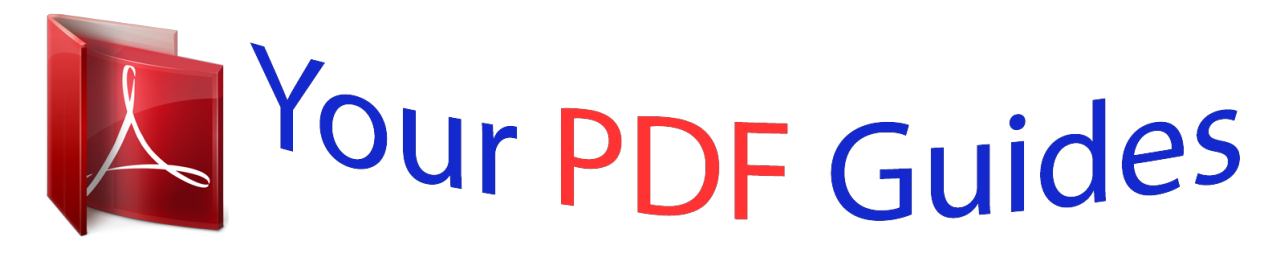

You can read the recommendations in the user guide, the technical guide or the installation guide for GARMIN OREGON 550. You'll find the answers to all your questions on the GARMIN OREGON 550 in the user manual (information, specifications, safety advice, size, accessories, etc.). Detailed instructions for use are in the User's Guide.

> **User manual GARMIN OREGON 550 User guide GARMIN OREGON 550 Operating instructions GARMIN OREGON 550 Instructions for use GARMIN OREGON 550 Instruction manual GARMIN OREGON 550**

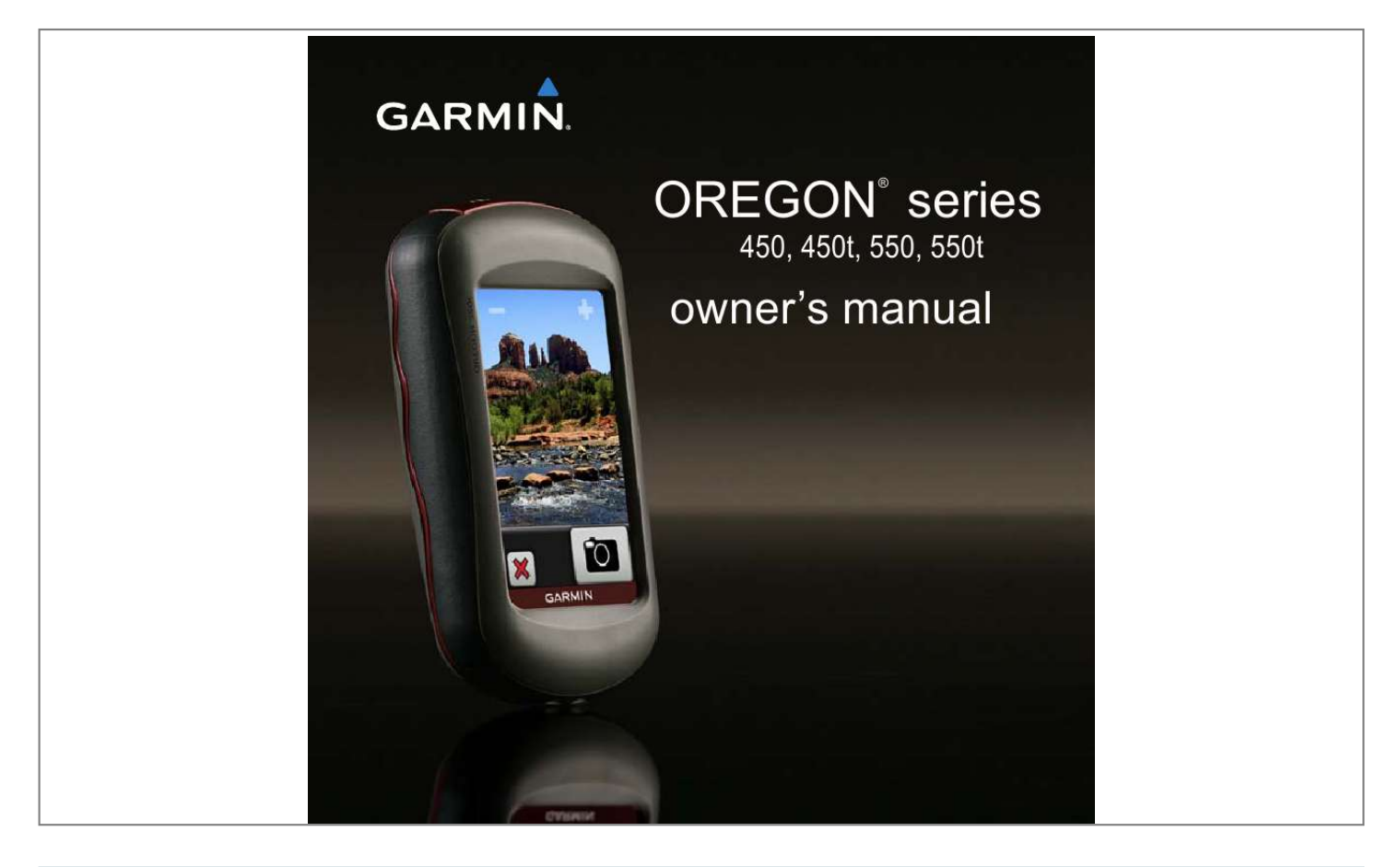

## *Manual abstract:*

*1200 East 151st Street, Olathe, Kansas 66062, USA Tel. @@@@@@68, Jangshu 2nd Road, Sijhih, Taipei County, Taiwan Tel. 886/2.2642.9199 Fax 886/2.2642.9099 All rights reserved. Except as expressly provided herein, no part of this manual may be reproduced, copied, transmitted, disseminated, downloaded or stored in any storage medium, for any purpose without the express prior written consent of Garmin. Garmin hereby grants permission to download a single copy of this manual onto a hard drive or other electronic storage medium to be viewed and to print one copy of this manual or of any revision hereto, provided that such electronic or printed copy of this manual must contain the complete text of this copyright notice and provided further that any unauthorized commercial distribution of this manual or any revision hereto is strictly prohibited. Information in this document is subject to change without notice.*

*Garmin reserves the right to change or improve its products and to make changes in the content without obligation to notify any person or organization of such changes or improvements. Visit the Garmin Web site (www.garmin.com) for current updates and supplemental information concerning the use and operation of this and other Garmin products. Garmin® , the Garmin logo, Oregon® , and BlueChart® g2 are trademarks of Garmin Ltd.*

*or its subsidiaries, registered in the USA and other countries. myGarminTM is a trademark of Garmin Ltd. or its subsidiaries. These trademarks may not be used without the express permission of Garmin. The Geocaching 4-box logo and the Wherigo logo are registered trademarks of Groundspeak Inc. , in the United States and other countries. Used with permission. The Wherigo application is covered by patent 6,691,032 and US and foreign patents pending.*

*Windows® is a registered trademark of Microsoft Corporation in the United States and/or other countries. Mac® OS is a registered trademark of Apple Computer, Inc. microSDTM is a trademark of SanDisk or its subsidiaries. Introduction Introduction WarnIng See the Important Safety and Product Information guide in the product box for product warnings and other important information. This manual provides instructions for using the following products: · Oregon 450 and 450t · Oregon 550 and 550t · Touch or to scroll and see more choices. · Touch to return to the previous screen. · Touch to return to the Main menu.*

*· Touch or on the Map page to zoom in or zoom out. Oregon Series Owner's Manual Manual Conventions When you are instructed to "touch" something, use your finger to touch that item on the screen. The small arrows (>) used in the text indicate that you should touch a series of items in order. For example, if you see, "Touch Where To? > Tracks," you should touch the Where To? button on the screen, and touch Tracks. Tips and Shortcuts Product registration Help us better support you by completing our online registration today. Go to http://my.garmin.com. Keep the original sales receipt, or a photocopy, in a safe place. i Introduction Contact garmin Contact Garmin Product Support if you have any questions while using your Oregon.*

*In the USA, go to www.garmin.com/support, or contact Garmin USA by phone at (913) 397.8200 or (800) 800.1020. In the UK, contact Garmin (Europe) Ltd. by phone at 0808 2380000. In Europe, go to www.garmin.com /support and click Contact Support for in-country*

*support information, or contact Garmin (Europe) Ltd.*

*by phone at +44 (0) 870.8501241. If needed, the serial number of your Oregon is located in the battery compartment. Remove batteries as indicated on page 2. Optional accessories For a list of available accessories and maps, refer to the Garmin Web site at http://buy.garmin.com. Caring for the Oregon Cleaning the Case Use a cloth dampened with a mild detergent solution, and wipe it dry. Avoid cleaners that may damage the plastic components. Cleaning the Screen Use a soft, clean, lint-free cloth.*

*Use water, isopropyl alcohol, or eyeglass lens cleaner. Apply the liquid to the cloth, and gently wipe the screen with the cloth. Cleaning the Camera Lens Clean the lens only when necessary. Use a soft lens cloth. Apply lens cleaning fluid to the cloth and gently wipe the lens with the cloth. Oregon Series Owner's Manual ii Table of Contents Table of Contents Introduction.....*

*.....*

*..... .......... . i Tips and Shortcuts......... ..... ..... ....i Manual Conventions ...... .......... ....i Product Registration . ..... .......... ....i Contact Garmin ...... ..... ..... .......... ii Optional Accessories .......... ...ii Caring for the Oregon .. .......... .....ii Battery Information ..... ..... ..... ..... 2 Turning the Oregon On and Off ..... ..........*

*..... ..... ..... 2 Adjusting the Backlight Level ..... .......... ..... ..... .......... .... 3 Acquiring GPS Satellite Signals ...... ..... ..... .......... .......... 3 Locking the Screen ..... ..... .......... 3 Navigating to a Destination........ 5 Stopping Navigation .. ..... ..... ...... 7 Using the Map .... .......... ..... ..... .. 7 Using the Compass ........ .......... . 9 Bearing and Course Pointers ...11 getting Started. ..... .......... .... 1 Modifying Waypoints ...... ..... .... 13 Creating Routes. .......... .......... .. 14 Viewing Stored Routes ... ..... .... 14 Editing and Deleting Routes .... 14 Viewing the Active Route .. ....... 15 Managing Tracks ... ..... ..... ........ 15 Elevation Plot.. .......... ..... ..... ..... 17 Sharing Information Wirelessly..... .......... ..... ..... ..... 18 Using the Camera..... .......... ..... 19 Viewing Images ..... .......... ........ 20 Calculating the Size of an Area .. ..... .....*

*.......... ..........*

*..... . 20 Trip Computer ....*

*..........*

*.......... .. 21 iii Managing Waypoints, routes, and Tracks...*

> *..... ... 13 additional Tools.......*

*......... 17 Basic navigation.*

*..... .....*

*...... 4 Accessing Applications from the Main Menu ....*

*.......... ..... .....*

*...... 4 Creating Waypoints ....*

*..........*

*..... 4 Oregon Series Owner's Manual Table of Contents Other Tools .....*

*..........*

*.......... .....*

*21 Monitoring Satellite Reception .....*

*..........*

*.......... ..... 22 gPS games .....*

*..........*

*........ 23 Geocaches ..*

*..... ..... ..........*

*........ 23 WherigoTM ..*

*..... .....*

*..........*

*.......... 23 Changing the Profile ..... .....*

*...... 24 Setting Up Profiles ....*

*.......... .....*

*24 Using System Setup ..... ..........*

*. 25 Customizing the Display ......... . 26 Map Setup ....*

*.....*

*..........*

*.......... .. 26 Tracks Setup ... .....*

*..........*

*......... 27 Customizing the Main Menu . ... 28 Changing the Camera Settings .. ..... .......... .......... ..... . 29 Changing Marine Settings .... ... 29 Changing Time Settings ....... ... 30 Changing Measurement Units ....... ..... ..... .......... .......... . 30 Position Format .... ..... .......... .... 31 Modifying the Compass ...... ..... 31 iv Altimeter Setup ..... .......... ......... 32 Pairing the Oregon . ..... ..... ....... 33 Reset the Device ... .......... ..... ... 34 Viewing Your Oregon Information .. .......... .......... ..... . 34 Specifications .... .......... .......... .. 35 Using Demo Mode ... ..... .......... . 36 Connecting Your Oregon to a Computer ......... ..... ..... .......... . 37 Installing a microSD Card ........ 37 Transferring Files to Your Computer . ..... ..... .......... ......... 38 Loading and Deleting Files . ..... 39 Optimizing Battery Life ..... ....... 39 Restoring Factory Default Settings ... .......... ..... ..... .......... 40 Attaching the Carabiner .......... . 41 Calibrating the Touchscreen ....*

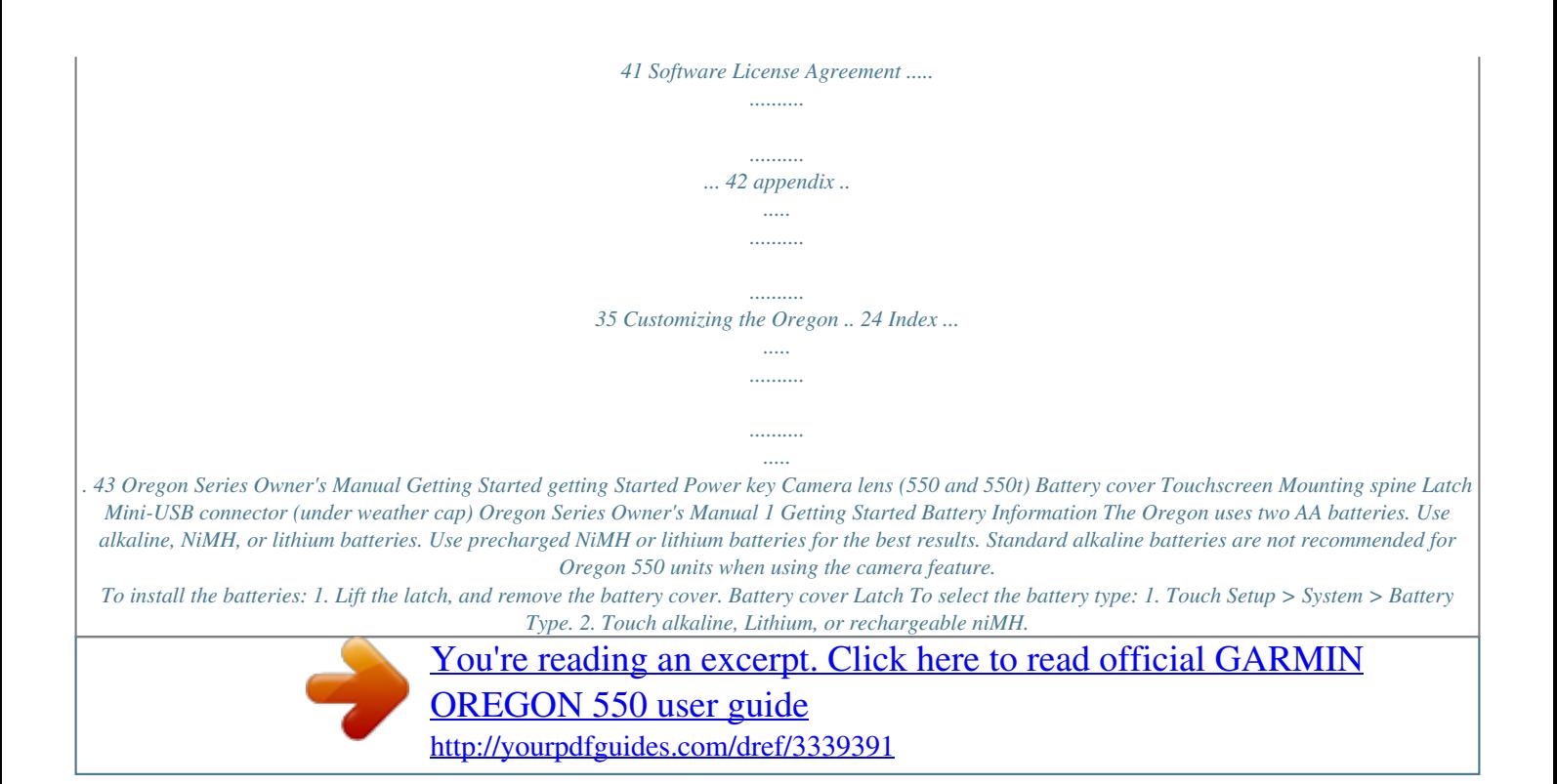

 *Long-Term Storage Remove the batteries when you do not plan to use the Oregon for several months. Stored data is not lost when batteries are removed. Turning the Oregon On and Off 1. To turn on the Oregon, press .*

*2. To turn off the Oregon, press and hold . Weather cap 2. Insert the batteries, observing polarity. 3. Replace the battery cover, and push the latch down. 2 Oregon Series Owner's Manual Getting Started adjusting the Backlight Level 1. While the Oregon is on, press and quickly release . acquiring gPS Satellite Signals Before the Oregon can find your current location and navigate a route, you must acquire GPS signals. 1.*

*Go outdoors to an open area, away from tall buildings and trees. 2. Turn on the Oregon. Acquiring satellite signals can take a few minutes. The bars on the Main menu indicate satellite strength.*

*When the bars are green, the Oregon has acquired satellite signals. 2. Touch or to adjust the brightness levels. Locking the Screen Lock the screen to prevent inadvertent screen touches. 1.*

*Press and quickly release 2. Touch Lock Screen. . See (page 26) to change the backlight timeout. Oregon Series Owner's Manual 3 Basic Navigation Basic navigation accessing applications from the Main Menu You can access all Oregon applications from the Main menu. Creating Waypoints Waypoints are locations you record and store in the Oregon. To mark your current location as a waypoint: 1. Touch Mark Waypoint. 2. Touch Save and Edit.*

*3. Touch an attribute you want to change. 4. Touch letters, numbers, or symbols to make the changes. 5. Touch (except when changing a symbol). Change other attributes, if necessary. 6. Touch to discard the changes. Main Menu Touch or to access additional applications.*

*To edit or delete a waypoint, see page 13. 4 Oregon Series Owner's Manual Basic Navigation navigating to a Destination You can use Where To? or choose a point on the map to navigate to a destination with the Oregon. To navigate to a destination using Where To?: 1. Touch Where To?. 2.*

*Touch a category. 3. Touch one of the following items: · recent Finds--items you have recently found. · Waypoints--a list of waypoints (page 4). · Photos--a list of geotagged pictures (page 19).*

*· Tracks--a list of tracks (page 15). · Coordinates--enter the coordinates of a location. all POI (Points of Interest)--if supported by the preloaded or optional mapping, various Points of Interest may be listed. · Cities--a list of the 50 closest cities to your current location. · Tides--a list of the closest tide stations. 4. Touch go. A colored line indicates your course. 5. Touch > Compass.*

*6. Use the compass to navigate to your destination. · Oregon Series Owner's Manual 5 Basic Navigation To find a destination by spelling the name: 1. On the Main menu, touch Where To? > all POI. 2. Touch . 3. Touch characters to spell a part of the name of your destination. 4. Touch . 5. Touch the destination. 6. Touch go. A colored line indicates your course.*

*7. Touch > Compass. 8. Use the compass to navigate to your destination as indicated on page 9. To navigate to a point on the map: 1. Touch Map. 2. Touch a point on the map. 3. Touch the information button at the top of the screen. Information button > Compass. 4. Touch go > 5. Use the compass to navigate to your destination as indicated on page 9. 6 Oregon Series Owner's Manual Basic Navigation To navigate to a destination near a waypoint or a recent find: 1.*

*Touch Where To?. 5. Touch a category. Items are listed in order of distance from the location you selected. 6. Touch a destination. 7. Touch go. A colored line indicates your course. 8.*

*Touch > Compass. 9. Use the compass to navigate to your destination as indicated on page 9. Stopping navigation 2. Touch .*

*3. Select from the following opt deviation and to get back on course. This is most useful if you are navigating on water or there are no major obstacles in your path. It also helps you avoid hazards to either side of the course, such as shoals or submerged rocks. To change the Compass page data fields: 1. On the Compass page, touch a data field. 2. Touch a data type. 12 Oregon Series Owner's Manual Managing Waypoints, Routes, and Tracks Managing Waypoints, routes, and Tracks Modifying Waypoints You can edit waypoints to change the name, the symbol, the comment, the location, the elevation, and the depth of the waypoint. On the Oregon 550 or 550t, you can change the picture. You can also use the Waypoint Manager to relocate a waypoint to your current location, and to delete waypoints. To edit a waypoint: 1. Touch Waypoint Manager. 2. Touch the waypoint.*

*3. Touch the attribute. 4. Touch letters, numbers, or symbols to make the changes. 5. Touch (except when changing a symbol). Change other attributes, if necessary. 6. Touch to discard the changes. To reposition a waypoint to your current location: 1.*

*Touch Waypoint Manager. 2. Touch the waypoint you want to reposition. 3. Touch reposition Here.*

*To delete a waypoint: 1. Touch Waypoint Manager. 2. Touch the waypoint you want to delete. 3.*

*Touch Delete Waypoint. To delete all waypoints, touch Setup > Reset > Delete All Waypoints > Yes. NOTE: On the Oregon 550 or 550t, if you have selected a picture for a waypoint and then you delete the 13 Oregon Series Owner's Manual Managing Waypoints, Routes, and Tracks waypoint, the picture will not be deleted. Viewing Stored routes To view a route on the map: 1. Touch route Planner. 2. Touch the route you want to view > View Map. Creating routes You can create and store up to 50 routes. To create and navigate a new route: 1. Touch route Planner > <Create route> > <Select First Point> to select a starting point.*

*2. Touch a category. 3. Touch the first item on the route. 4. Touch Use > <Select next Point>. 5. Repeat until the route is complete. 6. Touch to save the route. 7. Touch > Where To? > routes to navigate the route. Editing and Deleting routes You can edit any of your stored routes. To edit a route: 1. Touch route Planner.*

*2. Touch the route you want to edit > Edit route. 3. Touch the point you want to edit and select from the following options: · review--shows the point on the map. · Move Down (or Up)-- changes the order of the point on the route.*

*Oregon Series Owner's Manual 14 Managing Waypoints, Routes, and Tracks · · Insert--adds an additional point on the route. The additional point is inserted before the point you are editing. remove--removes the point from the route. Viewing the active route 1. Touch active route. The points on your current route are shown. 2. Touch a point for additional details. To reverse the order of points on a route: 1. Touch route Planner.*

*2. Touch the route you want to reverse > reverse route. To delete a route: 1. Touch route Planner. 2. Touch the route you want to delete > Delete route.*

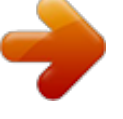

 *Managing Tracks A track is a recording of the path you have traveled. To record your tracks: 1. Touch Setup > Tracks > Track Log. 2. Touch Do not record; record, Do not Show; or record, Show On Map. If you select record, Show On Map, a line on the Map page indicates your track. For more information on Tracks setup, see page 27. Oregon Series Owner's Manual 15 Managing Waypoints, Routes, and Tracks To save and view your current track: Touch Track Manager > Current Track. · View Map--shows your current track on the map.*

*· Elevation Plot--shows the elevation plot (page 17) for your current track. · Save Track--saves your current route. · Save Portion--allows you to select a portion of your current track to save. · Clear Current Track--erases your current track. To clear your current track: Touch Setup > reset > Clear Current Track > Yes.*

*To open a saved track: 1. Touch Where To? > Tracks. 2. Touch a saved track. Archived or loaded tracks are listed on the Track Manager page. You can view the tracks on the map, view elevation plots, or navigate the track. 16 Oregon Series Owner's Manual Additional Tools additional Tools Using the 3D View The Oregon 450t and 550t have a 3D view. Other Oregon models require DEM (digital elevation model) data that can be found in some Garmin topographic cartography. Go to http://buy.garmin.*

*com for compatible map products. to increase the angle · Touch of elevation, and touch to decrease the angle of elevation. · Touch to pan the 3D map forward, and touch to pan the 3D map backward. · Touch to rotate the view to the left, and touch to rotate the view to the right. Elevation Plot The Oregon can record elevation changes over distance or time, or pressure (barometric or ambient) changes over time. To set which changes are recorded, see page 32. · Touch Elevation Plot to open the Elevation Plot page. · To adjust the distance or time scale, touch or . · To display elevation data, touch a point on the plot. The time, the 17 3D View · Touch 3D View.*

*Oregon Series Owner's Manual Additional Tools date, and the elevation recorded at that point are shown. Data fields Sharing Information Wirelessly The Oregon can wirelessly share waypoints, routes, tracks, and geocaches with another wirelessenabled Garmin recreational device. 1. Place the units within 10 feet (3 meters) of each other. 2.*

*On the Main menu of both units, touch Share Wirelessly. 3. On the receiving unit, touch receive. The receiving unit indicates when it is ready to receive data. 4.*

*On the sending unit, touch Send. 5. On the sending unit, touch the category of data to send. 6. On the sending unit, touch an item to send > Send. 7. Both units indicate that the transfer is complete. 8. Touch OK on both units. Oregon Series Owner's Manual Distance or time scale Elevation Plot Page Changing the Elevation Plot Data Fields 1.*

*Touch Elevation Plot > one of the data fields. 2. Touch a data type at the top of the screen. 3. Select the data type from the list of options. 18 Additional Tools Using the Camera You can take pictures with the Oregon 550 and 550t. The location is saved with the picture. You can navigate to the location like a waypoint. NOTE: Pictures are saved and appear with either landscape or portrait orientation. The orientation is indicated by the camera button position (vertical or horizontal).*

*To take a picture: 1. Touch Camera. 2. Turn the device horizontally or vertically to change the orientation of the picture. 3.*

*If necessary, touch to enable or to disable low-light mode. 4. If necessary, touch + or - to adjust the zoom on the camera. 5. To manually focus the camera, touch and hold until the white focus frame turns green.*

*Oregon Series Owner's Manual 6. Release the picture. to take the NOTE: Quickly touch and release to automatically focus the camera and take a picture. 7. Touch to exit the camera. NOTE: To view the last picture taken, touch the photo icon at the bottom of the screen. To sort the pictures in the Photo Viewer page: 1. Touch Photo Viewer. 2. Touch .*

*3. Select from the following options: · Most recently · near a Location · On a Specific Date 19 Additional Tools To view the location of a picture: 1. Touch Photo Viewer. 2. Touch the picture. 3. Touch . To delete a picture: 1. Touch Photo Viewer. 2.*

*Touch the picture. 3. Touch . Uploading and Downloading Pictures Go to www.mygarmin.*

*com, and log into your myGarmin account. Connect your Oregon 550 or 550t to your computer using the USB cable. Follow the on-screen directions to upload or download pictures. 1. Copy .*

*jpg images from your computer to the Oregon. You can load them directly to the Garmin drive or create a new folder on the Garmin drive (page 39). OR Insert a microSD card with .jpg images in the microSD card tray (page 37). 2. On the Main menu, touch Photo Viewer. 3. Touch or to scroll through the pictures. Calculating the Size of an area Viewing Images The Oregon can display pictures stored on the Oregon or on a microSDTM card. 1.*

*Touch area Calculation > Start. 2. Walk around the perimeter of the area you want to calculate. 3. Touch Calculate when finished. 20 Oregon Series Owner's Manual Additional Tools Trip Computer The Trip Computer displays your current speed, average speed, maximum speed, trip odometer, and other helpful statistics. Dashboard To change the dashboard background: 1. Touch at the bottom of the screen. 2. Select the appropriate option.*

*To display two larger data fields: Touch to toggle between two larger data fields and the default view. Other Tools Select from the following options on the Main menu: · Calendar--use a calendar. · Calculator--use a calculator. · Sun and Moon--view sunrise and sunset times along with the moon phase. · Alarm Clock--set your Oregon to sound an alarm.*

*You can also set the unit to turn on at a specific time. 21 Trip Computer Touch a field to change what is shown in that field. To reset trip data, touch Setup > Reset > Reset Trip Data > Yes. Oregon Series Owner's Manual Additional Tools · · · · · Hunt and Fish--view the predicted best dates and times for hunting and fishing at your current location. Stopwatch--use a timer, mark a lap, and time laps.*

*Man Overboard--mark a man overboard position and start navigation. Follow the on-screen instructions. Waypoint averaging--refine a waypoint location with multiple samples to achieve the most-accurate location possible. Follow the onscreen instructions. For more information, refer to Trail Tech at www.garmin.com. Sight n' go--point the unit toward an object to lock in the direction and navigate to it. Follow the on-screen instructions. Monitoring Satellite reception The Satellite page shows your current location, the GPS accuracy, your current elevation, satellite locations, and signal strength.*

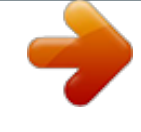

## [You're reading an excerpt. Click here to read official GARMIN](http://yourpdfguides.com/dref/3339391) [OREGON 550 user guide](http://yourpdfguides.com/dref/3339391)

<http://yourpdfguides.com/dref/3339391>

 *To view the Satellite page: Touch at the bottom of the Main menu. Satellite locations Elevation Satellite strength Satellite Page The green bars indicate GPS satellite strength. White bars indicate that the Oregon is still collecting data. Oregon Series Owner's Manual 22 GPS Games gPS games geocaches Geocaching is a type of treasure hunting, in which geocachers seek hidden treasures using GPS coordinates posted on the Internet by those hiding the geocache. You can download Geocache sites from www.garmin.com/geocache. The Web site supports the transfer of geocache sites to your Oregon, and, after registering and installing the Garmin Communicator plug-in from www.garmin.com/products /communicator, you can download geocaches directly to your Oregon.*

*To navigate to a geocache using geocaches: 1. Touch geocaches > Find a geocache. 2. Touch a geocache location. 3.*

*Touch go. A colored line indicates your course. 4. Touch > Compass. 5.*

*Use the compass to navigate to your destination as indicated on page 9. For more information on geocaching, visit www.garmin.com/geocache. WherigoTM Wherigo (pronounced "where I go") is a toolset for creating and playing GPS-enabled adventures in the real world. @@@@@@Touch Setup > Profiles. 2. Touch a profile > Edit name. 3. Touch letters, numbers, or symbols to make the changes.*

*4. Touch . To change the order of the profiles: 1. Touch Setup > Profiles. 2. Touch the profile you want to move. 3. Touch Move Up or Move Down. @@Touch Setup > Profiles. 2.*

*@@On the Main menu, touch Profile Change. Your current profile is indicated on the screen. 2. @@This profile is a copy of your current profile. @@@@@@· NMEA In/Out--provides standard NMEA 0183 output and input.*

*@@@@@@For information about WAAS, go to www.garmin.com/aboutGPS /waas.html. Language--select the text language on the Oregon.*

*@@@@@@Background--select a screen background. @@@@@@2. Go to the screen you want to capture. 3. Press and quickly release . 4. @@@@Orientation--select how the map is shown on the page. North Up shows north at the top of the page. @@@@Auto Zoom--automatically selects the*

*appropriate zoom level for optimal use on your map. When Off is selected, you must zoom in or out manually.*

*26 Oregon Series Owner's Manual Customizing the Oregon Data Fields--hide or show data fields on the Map page. Advanced Map Setup--set the zoom levels, the text size, and the detail level of the map. · Zoom Levels--select the zoom level for map items. · Text Size--select the text size for map items. · Detail--select the amount of detail shown on the map. Showing more detail may cause the map to redraw more slowly. Map Information--select the box to enable or disable a map. This can be helpful if several maps are loaded on the Oregon. Dashboard Options--select dashboard settings and options. Tracks Setup A track is a recording of your path.*

*On the Main menu, touch Setup > Tracks. Track Log--turn track recording on or off. Record Method--select a track recording method. Touch Distance, Time, or Auto. If your record method is time or distance, enter the specific time or distance interval.*

*Touch Auto to record the tracks at a variable rate to create an optimum representation of your tracks. Interval--select a track log recording rate. Recording points more frequently creates a moredetailed track, but fills the track log faster. Auto Archive--select an automatic archive method to organize your tracks. Tracks are saved and cleared 27 Oregon Series Owner's Manual Customizing the Oregon automatically based on the user setting.*

*routing Setup Touch Setup > Routing. Guidance Method--select the guidance method for calculating your route · Off Road--calculates point-topoint routes. On Road For Time--calculates on-road routes that require minimal time to drive. · On Road For Distance-- calculates on-road routes that are shorter in distance. Calculate Routes for--select a transportation method to optimize your routes for. Lock On Road--lock the current location marker on the nearest road, compensating for variances in map position accuracy (requires routable maps). Oregon Series Owner's Manual Customizing the Main Menu You can rearrange applications on the Main menu. To change the order of applications on the Main menu: 1. Touch Setup > Main Menu. 2.*

*Touch the application you want to move. 3. Touch another application to switch places. To deactivate an application and move it to the end of the list: 1. Touch Setup > Main Menu. 2. Touch the application. 3. Touch . NOTE: To reactivate an application, select the application and select another application to switch places.*

*28 Customizing the Oregon Off Road Transitions--select a transition method for routing off roads. · Auto--automatically routes you to the next point. · Manual--allows you to select the next point on the route by touching the point on the active route page. · Distance--routes you to the next point on the route when you are within a specified distance of your current point. Avoidance Setup--touch the road type you want to avoid.*

*3. Touch 1MP, 2MP, or 3.2MP to change the resolution of your pictures. 4. Touch Save Photos To to select the storage location. Changing Marine Settings Touch Setup > Marine. Marine Colors--turn marine colors on or off. Spot Soundings--turn spot soundings that indicate depth locations on or off. Light Sectors--turn the sector in which a navigational light is visible on or off. Selecting Auto causes some light sectors to not be shown when the density of light sectors in an area is high. Symbol Set--select the set of marine navaid symbols. Changing the Camera Settings 1. Touch Setup > Camera 2. Touch Photo resolution. Oregon Series Owner's Manual 29 Customizing the Oregon Marine Alarm Setup--turn marine alarms on or off.*

*· Anchor Drag Alarm--set an alarm to sound when you drift more than a specified distance. · Off course Alarm--set an alarm to sound when you are a specified distance off course. · Deep Water--set an alarm to sound when you enter an area of water that is too deep. · Shallow Water--set an alarm to sound when you enter an area that is too shallow. Daylight Saving Time--select Yes to use Daylight Saving Time, No to ignore it, or Automatic to automatically turn Daylight Saving Time on and off. Changing Measurement Units Touch Setup > Units. Distance/Speed--select distance and speed units. Elevation (Vert. Speed)--select elevation and vertical speed units. Depth--select depth units in feet, fathoms, or meters for marine use.*

*Temperature--select water temperature in degrees Celsius or degrees Fahrenheit. Pressure--select barometric pressure units in inches (Hg), millibars, or hectopascals. Oregon Series Owner's Manual Changing Time Settings Touch Setup > Time. Time Format--select a 12-hour or 24-hour format. Time Zone--select the time zone for your location.*

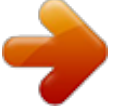

 *30 Customizing the Oregon Position Format Use the default settings unless you are using a map or chart that specifies a different position format. To change the position format: Touch Setup > Position Format. North Reference--select the north reference of the compass: · True--sets true north as the heading reference. · Magnetic--automatically sets the magnetic declination for your location. · Grid--sets grid north as the heading reference (0°). · User--allows you to set the magnetic variation value. Go To Line/Pointer (depending on your unit)--select Bearing to show the Bearing Pointer, which indicates the direction to your destination. Touch Course to select the Course Pointer, which indicates your relationship to a course line leading to the destination (page 11). Compass--select Auto to switch from an electronic compass to a GPS compass when you are travelingat 31 Modifying the Compass Touch Setup > Heading. Display--select the type of directional heading shown on the compass: · Directional Letters--sets the Compass page reading to directional letters (N, S, E, W). · Numeric Degrees--sets the Compass page reading to degrees (0°359°). · Mils--sets the Compass page reading to mils (0 mils-1000 mils). Oregon Series Owner's Manual Customizing the Oregon a higher rate of speed for a set period of time. Select Off to turn the electronic compass off and use the GPS compass. Calibrate--calibrate the compass (page 10).*

*When Power On to record data only when the Oregon is turned on. This can be useful when you are watching for pressure fronts. Plot Type--select the elevation plot type: · Elevation/Time--records elevation changes over a period of time. · Elevation/Distance--records elevation changes over a distance. · Barometric Pressure--records barometric pressure over a period of time. · Ambient Pressure--records ambient pressure changes over a period of time. altimeter Setup Touch Setup > Altimeter. Auto Calibration--allow the altimeter to self-calibrate each time you turn the Oregon on. Barometer Mode--select Variable Elevation (used when moving) or Fixed Elevation (used when stationary, allowing the altimeter to function as a standard barometer). Pressure Trending--select when the pressure data is recorded.*

*Touch Save Always to record pressure data every 15 minutes, even when the Oregon is turned off. Touch Save 32 Oregon Series Owner's Manual Customizing the Oregon To manually calibrate the altimeter: 1. Go to a location where you know the elevation or the barometric pressure. 2. Touch Setup > altimeter > Press To Begin altimeter Calibration.*

*3. Touch Yes if you know the elevation, touch no > Yes if you know the barometric pressure. 4. Enter the elevation or barometric pressure, and then touch . Pairing the Oregon The Oregon can be used with an optional Garmin heart rate monitor to display your heart rate.*

*It can also be used with an optional Garmin cadence bike sensor to display your pedaling cadence. When connected to the appropriate Garmin device, the heart rate and bike cadence values are listed as data-field options on the Map page, the Compass page, and the trip computer. Pairing is connecting your Oregon with wireless sensors, such as a heart rate monitor or a cadence bike sensor. After you pair the first time, your Oregon automatically recognizes the wireless sensors whenever they are turned on and within range of your Oregon. Oregon Series Owner's Manual 33 Customizing the Oregon To pair the Oregon with a wireless sensor: 1. Place the Oregon within 10 feet (3 meters) of the wireless sensor (heart rate monitor or speed/ cadence bike sensor). 2. Turn the wireless sensor on. 3. On the Main menu, touch Setup > Fitness > Heart rate Monitor or Bike Cadence Sensor.*

*4. Touch Search for new. 5. A "Connected" message appears. reset the Device 1. Touch Setup > reset. 2. Touch an item to reset it. Viewing Your Oregon Information On the Main menu, touch Setup > About to view the Oregon software version, the unit ID number, the GPS software version, and legal information. NOTE: To prevent your Oregon from communicating with wireless sensors, touch Setup > Fitness > Heart Rate Monitor (or Bike Cadence Sensor) > Off.*

*34 Oregon Series Owner's Manual Appendix appendix Specifications Physical Size: W × H × D: 2.3 × 4.5 × 1.4 in. (58 × 114 × 36 mm) Weight: 5. 1 oz. (146 g) without batteries 191.4 g with batteries Display: 3 in. diagonal (76 mm) backlit 65K color TFT display (240 × 400 pixels) Case: Rugged plastic, waterproof to IPX7 Temperature Range: From -4°F to 158°F (from -20°C to 70°C)\* \*The temperature rating of the Oregon may exceed the usable range of some batteries. Some batteries can rupture at high temperatures.*

*Oregon Series Owner's Manual Power Source: Two AA batteries (alkaline, NiMH, lithium, or precharged NiMH) alkaline not recommended for Oregon 550 and 550t Battery Life: Up to 16 hours accuracy GPS: < 33 ft. (10 m) 95% typical\* \*Subject to accuracy degradation to 100 m 2DRMS under the U.S. DoD imposed Selective Availability (SA) Program when activated. DGPS: Velocity: from 10 to 16 ft. (from 3 to 5 m) 95% typical (WAAS accuracy in North*

*America) 0.328 ft./sec. (0.1 m/ sec) steady state 35 Appendix Interfaces: Garmin Proprietary serial, USB mass storage device, NMEA 0183 Data Storage Life: Indefinite; no memory battery required Map Storage: Internal or microSD Card Performance Receiver: more than 12 channel WAAS enabled/High sensitivity Acquisition Times: < 1 second (warm start) < 33 seconds (cold start) < 36 seconds (autolocate) Update Rate: 1/second, continuous 36 Compass: Accuracy: ± 2 degrees (± 5 degrees in extreme Northern and Southern latitudes)\* Resolution: 1 degree Altimeter: Accuracy: ± 10 ft.*

*(± 3 m)\* Resolution: 1 ft. (.3 m) Range: from -2,000 ft. to 30,000 ft. (from -610 to 9144 m) \* Subject to proper user calibration. Using Demo Mode Demo mode turns the GPS receiver off for use indoors or for practice. The unit does not track satellites in Demo mode. Oregon Series Owner's Manual Appendix Notice Do not try to navigate using Demo mode because the GPS receiver is turned off. Any satellite signalstrength bars shown are only simulations and do not represent the strength of actual satellite signals. To turn Demo Mode on, touch Setup > System > GPS > Demo Mode.*

*3. Connect the other end of the cable to a USB port on your computer. Installing a microSD Card Connecting Your Oregon to a Computer You can connect the Oregon to your computer using the supplied USB cable. To connect your Oregon to your computer: 1. Lift the weather cap on the bottom of the Oregon. 2. Insert the smaller connector on the USB cable into the mini USB connector.*

 *Oregon Series Owner's Manual The Oregon microSD card tray is located beneath the AA batteries. You can purchase microSD memory cards from an electronics supplier, or purchase preloaded detailed map data cards from your Garmin dealer. In addition to map and data storage, the memory cards can be used to store files such as images, cartridges, geocaches, routes, waypoints, and custom POIs.*

*Go to http://buy. garmin.com for compatible map products. To install or remove a microSD card: 1. Lift the latch on the back of the Oregon (page 2), and remove the battery cover and the batteries. 37 Appendix 2. Lift the metal cover. 3. Push the card into the microSD card tray, and close the metal cover. store files such as images, Wherigo cartridges, geocaches, routes, waypoints, and custom POIs.*

*Metal cover MicroSD card tray MicroSD card Transferring Files to Your Computer After you have connected the device to your computer, you can copy and paste files from your computer into the device drives/volumes. 1. 2. 3. 4. Browse your computer for the file. Select the file. Select Edit > Copy. Open the "Garmin" or memory card drive/volume. 5.*

*Select Edit > Paste. 4. To remove the microSD card, lift the metal cover and remove the card from the microSD card tray. 5. Replace the batteries and the battery cover.*

*In addition to map and data storage, the microSD card can be used to 38 Before transferring data to or from a Web site directly to the Oregon, install the Garmin Communicator plug-in from www.garmin.com /products/communicator. Oregon Series Owner's Manual Appendix Loading and Deleting Files Notice When deleting files, do not delete pre-programmed map data (files that end with ".img").*

*It is not recoverable. You can use the Oregon as a USB mass storage device, and you can purchase a separate microSD card for additional external memory. NOTE: The Oregon is not compatible with Windows® 95, 98, Me, or NT. @@Remove the battery cover and insert a microSD card (page 37). 2. Connect the USB cable to the Oregon and your computer. 3. @@Paste the file into the Garmin or the microSD card/volume. To delete a file from the Oregon or microSD card: 1. Open the Garmin or SD card drive/volume.*

*2. @@@@Using a backlight level above 50% of maximum level for a prolonged period of time will significantly decrease battery life. · Select a shorter backlight timeout (page 26). · Turn tones off if not needed (page 25).Turn electronic compass off if not needed (page 31). · Turn on Battery Save (page 26). · If you plan on using the Oregon extensively in your automobile, consider purchasing a vehicle power cable (http://buy.garmin .com). restoring Factory Default Settings You can restore your Oregon to the original factory settings.*

*Changes you have made using Setup are restored to the default settings. To restore factory settings, touch Setup > Reset > Restore Defaults to Factory Settings > Yes. 40 Oregon Series Owner's Manual Appendix attaching the Carabiner 1. Position the carabiner clip in the slots on the mounting spine of the Oregon. Carabiner Mounting spine Carabiner clip Calibrating the Touchscreen The Oregon screen does not normally require calibration.*

*However, if the buttons do not seem to be responding properly, use the following process. To calibrate the touchscreen: 1. While the unit is turned off, press and hold the Power key for approximately 30 seconds. 2. Follow the instructions on the screen until "Calibration is complete" appears.*

*2. Slide the clip up until it locks in place. To remove the carabiner clip, lift the bottom of the clip and slide the carabiner clip off the mounting spine. Oregon Series Owner's Manual 41 Appendix Software License agreement BY USING THE OREGON, YOU AGREE TO BE BOUND BY THE TERMS AND CONDITIONS OF THE FOLLOWING SOFTWARE LICENSE AGREEMENT. PLEASE READ THIS AGREEMENT CAREFULLY. Garmin Ltd. and its subsidiaries ("Garmin") grant you a limited license to use the software embedded in this device (the "Software") in binary executable form in the normal operation of the product. Title, ownership rights, and intellectual property rights in and to the Software remain in Garmin and/or its third-party providers. You acknowledge that the Software is the property of Garmin and/or its third-party providers and is protected under the United States of America copyright laws and international copyright treaties. You further acknowledge that the structure, organization, and code of the Software, for which source code is not* provided, are valuable trade secrets of Garmin and/ 42 or its third-party providers and that the Software in source code form remains a valuable trade secre *of Garmin and/or its third-party providers.*

*You agree not to decompile, disassemble, modify, reverse assemble, reverse engineer, or reduce to human readable form the Software or any part thereof or create any derivative works based on the Software. You agree not to export or re-export the Software to any country in violation of the export control laws of the United States of America or the export control laws of any other applicable country. Oregon Series Owner's Manual Index Index Symbols 3D view 23 a accessories ii active route 15 advanced map setup 27 alarms, marine 30 altimeter calibration 33 setup 32 ambient pressure 32 area calculation 20 automotive mode 26 auto zoom 26 avoidance setup 29 B background dashboard 21 screen 26 backlight 3 timeout 26 barometer mode 32 battery 2 optimal battery type 39*

*battery save 26 bearing 31 C cadence sensor 33 calibration altimeter 33 compass 10 camera 19, 29 carabiner 41 Communicator Garmin 23 compass calibration 10 north reference 31 course 31 D dashboard 21 data fields changing 8, 12, 18, 27 show or hide 8 daylight saving time 30 default settings 40 demo mode 36 directional letters 31 E edit routes 14 waypoints 13 elevation fixed or variable 32 elevation/distance 32 elevation/time 32 elevation plot 17 customizing 32 F factory settings 40 fitness setup 33 fixed elevation 32 Oregon Series Owner's Manual 43 Index g Garmin serial 25 Garmin spanner 25 geocaches 23 GPS setting 25 grid north 31 guidance method 28 H heart rate monitor 33, 34 I images viewing 20 interface 25 L language 25 light sectors 29 lock on road 28 lock screen 3 M magnetic north 31 map information 7 map setup 26 marine settings 29 44 mark waypoint 4 microSD card image viewer 20 installing 37 loading files 39 mils 31 n navigation 5 stop 7 NMEA in/out 25 north reference, compass 31 north up 26 numeric degrees 31 O off road 28 off road transitions 29 on road for distance 28 on road for time 28 orientation, map 26 P Photo Viewer 19 pictures 19 plot type 32 points of interest (POI) 5 position format 31 pressure ambient 32 barometric 32 trending 32 unit of measurement 30 profiles 24 r recent finds 5 record method, tracks 27 registering the*

*Oregon i routes calculate 28 edit 14 setup 28 view 15 S satellite signals 3 sensors 34 serial, Garmin 25 serial number ii Oregon Series Owner's Manual Index share wirelessly 18 sight N' go 22 spanner, Garmin 25 spot soundings 29 stop navigating 7 stopwatch 22 T text out 25 text size, maps 27 timeout, backlight 26 time zone 30 tones 25 tracks recording 27 setup 27 track up 26 trip computer 21 true north 31 U unlock screen 3 V variable elevation 32 W WAAS 25 waypoint averaging 22 waypoints creating 4 Wherigo 23 wireless sharing 18 Z zoom 26 Oregon Series Owner's Manual 45 For the latest free software updates (excluding map data) throughout the life of your garmin products, visit the garmin Web site at www.*

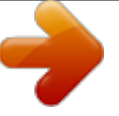

[You're reading an excerpt. Click here to read official GARMIN](http://yourpdfguides.com/dref/3339391)

[OREGON 550 user guide](http://yourpdfguides.com/dref/3339391) <http://yourpdfguides.com/dref/3339391>

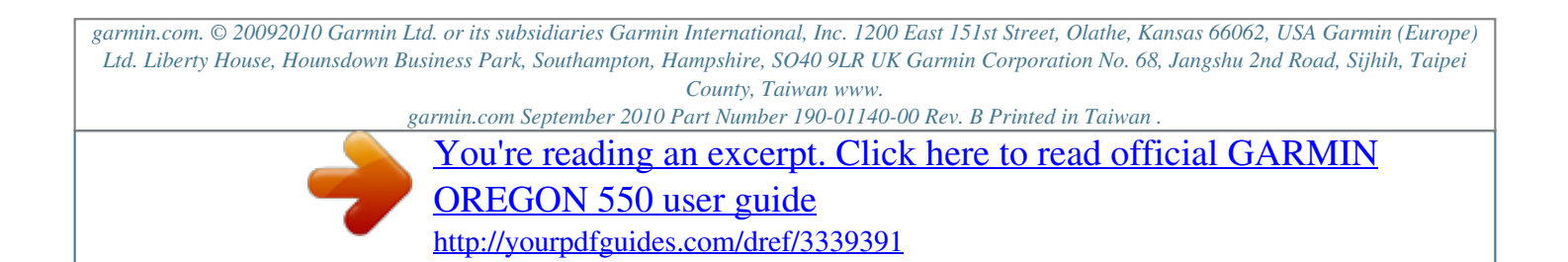